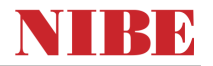

Uitgangspunt: Modbus versie minimaal 10.0 en software versie van de warmtepomp minimaal 4000

#### **Protocol**

Methode: RTU (serial), snelheid: 9600 baud, lengte: 8 bit, partity: geen, stop bits: 1, scan rate (response time out): 2100 ms, time between (delay between polls): 1000 ms Het (hoofd) adres stelt u in via het warmtepomp menu: 5.3.11

#### **Aansturing verwarming:**

Instelling in warmtepomp:

- zet de stooklijn in menu 1.9.1 op 0, hierdoor kies je voor een eigen stooklijn
- zet alle aanvoer temperaturen van de eigen stooklijn in menu 1.9.7 op 50°C
- zet de bedrijfsmodus in menu 4.2 op handmatig
- zet menu 4.9.2 zo ruim mogelijk zodat verwarming en koeling zijn toegestaan.

#### **Sturing via modbus:**

- allow heating = vrijgeven (aanzetten) verwarming send: 1 voor aan of 0 voor uit **ID= 47371 Unsigned 8**
- max supply system 1 = setpoint gewenste aanvoer-temperatuur: **ID= 47371 Signed 16**
- Eventueel: allow addative = bijverwarming 1 = toestaan 0 = niet toestaan **ID= 47370 Unsigned 8**

Werking: De warmtepomp behoudt zijn eigen rekenprogramma en zal op basis van 'graadminuten' aan gaan na het vrijgeven en ook weer uit gaan na het niet meer vrijgeven. Deze reageert dus niet onmiddellijk op een gewijzigde invoer, maar gaat dit berekenen. Op basis hiervan kan de warmtepomp ook nog steeds een cascade opstelling en/of bij-verwarming (ketel) vrijgeven. Één vrijgaven signaal kan dus genoeg zijn.

#### **Aansturing koeling passief en/of actief**

Instelling in warmtepomp:

- het betreffende aanwezige koelsysteem dient in de warmtepomp te zijn aangemeld.
- zet de curve voor koeling in menu 1.9.1 op 0, hierdoor kies je voor een eigen 'stooklijn' voor koeling.
- zet de tijd tussen verwarmen en koelen in menu 1.9.5 op 0
- zet alle temperaturen van de eigen koel stooklijn in menu 1.9.7 op bijvoorbeeld 10°C
- zet de bedrijfsmodus in menu 4.2 op handmatig
- zet menu 4.9.2 zo ruim mogelijk zodat verwarming en koeling zijn toegestaan.

#### **Sturing via modbus:**

- allow cooling = vrijgeven (aanzetten) koelen send: 1 voor aan of 0 voor uit **ID= 473712 - Unsigned 8**

- min supply cooling system 1 = setpoint gewenste koel aanvoer-temperatuur: **ID= 48177 - Signed 8**

#### **Alternatief voor koeling bij (brine)water/water warmtepomp:**

Soms wil men met het GBS zelf de omloop-kleppen, regelklep en koel-pomp sturen tijdens passieve koeling . Dat kan natuurlijk ook: in feite hoeft dan, met betrekking tot de warmtepomp, het GBS systeem alleen maar de interne bron pomp te starten die nodig is voor passief koelen.

Het GBS kan dan de 'brine pump mode' **ID 47139 - Unsigned 8** van intermittend (10) naar continouous (send 20) veranderen (en terug). NOOT: denkt u dan wel aan de minimum aanvoer-temperatuur i.v.m. dauwpunt bewaking.

#### **Boiler:**

Wij gaan er van uit dat de warmtepomp zelfstandig, buiten het gbs-systeem om, de boiler warm houdt.

Eventueel is via MODBUS de tapwater wens om te zetten van normaal naar zuinig of luxe.

#### **ID 47041 - Signed 8** 0 = zuinig, 1 = normaal, 2 = luxe.

Als het GBS alles regelt kan het GBS een drieweg-klep om laten lopen richting boiler en de warmtepomp starten, met een bepaalde temperatuur, om de boiler te verwarmen.

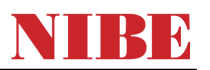

## **Modbus 40 adressen / ModbusManager**

Alle beschikbare adressen treft u in het programma 'Modbus Manager', hieronder ziet u daarvan een scherm-afdruk. Alle beschikbare adressen kunt u via het modbus-protocol benaderen. Daarnaast bestaat er een mogelijkheid om via 'LOG SET' 20 adressen direct toe te wijzen aan de modbusprint. Via de Modbus Manager kunt u die adressen selecteren, op een FAT 32 geformatteerde USB-stick plaatsen, en in de regeling van de warmtepomp importeren. De vraagstelling vanuit de modbus moet op exact dezelfde volgorde gebeuren als dat u de 20 adressen heeft ingevoerd. Meestal wordt overigens geen gebruikt gemaakt van deze 20 versnelde adressen maar neemt men voor alles de standaard methode.

Standaard: response time out is 2100 ms, time between polls is 1000 ms Versneld: response time out voor de 20 toegewezen adressen is 500 ms.

#### **Scherm-afdruk Modbus Manager:**

Selecteer bij 'Models' eerst het Type warmtepomp of regeling

Hier kunnen eventueel de versnelde adressen naar toe worden geschreven en op een usb-stick worden opgeslagen om over te zetten naar de warmtepomp regeling.

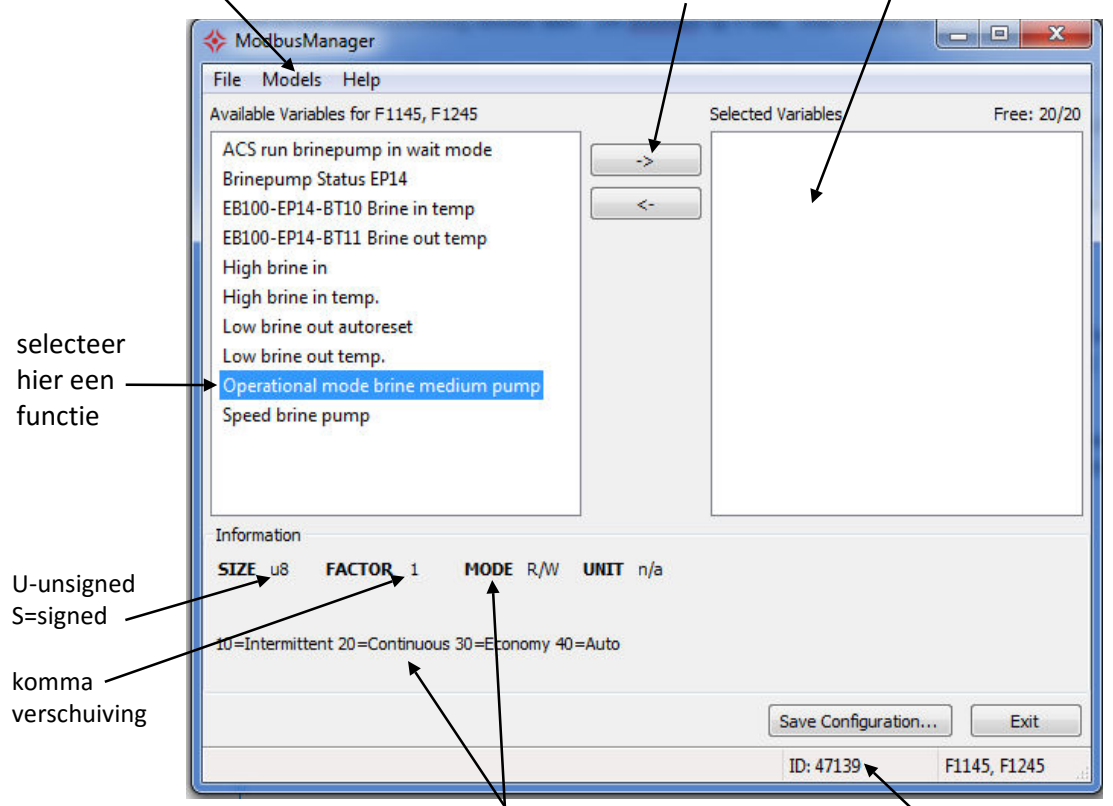

Na het selecteren van een functie treft u hier informatie Na het selecteren ziet u hier het adres van de functie over betreffende functie

### **Versnelde adressen in de regeling toewijzen:**

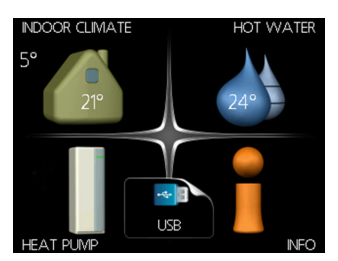

Als u de USB-stick met de logset file in de display stopt krijgt u een popup met 'usb': selecteer deze.

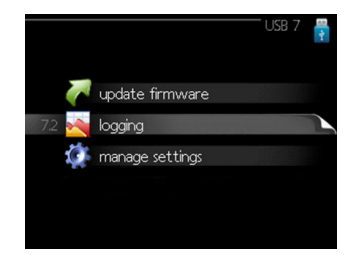

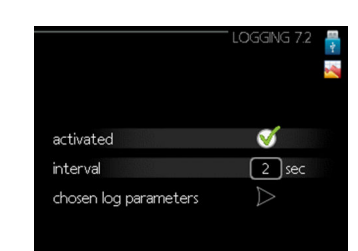

 Klik dan op 'logging' Vink 'activated' aan en stel de gewenste interval tijd in. Hierna kunt u de usb-stick verwijderen.

## **MODBUS 40**

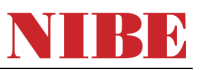

#### **Meer over de Modbus 40 (tips and tricks)**

- De Modbus 40 werkt alleen als in het menu (5.xx) van de warmtepomp deze 'accessoires' is aangemeld
- De Warmtepomp moet voorzien zijn van geschikte software / firmware versie > 4000.
- Het (hoofd) adres van de MODBUS heeft u in de NIBE regeling ingesteld (menu 5.3.11) dit is van belang als u meer apparaten in de 'communicatie kring' heeft.
- Als het niet werkt controleer dan altijd of de bedrading A (= +) en B (= -) goed is aangesloten, draai deze eventueel even om ter test.
- 'Lezen' moet gedaan worden in 'Holding Register' en het registernummer moet volledig worden geschreven als bijvoorbeeld 40004 en niet 4, 04 004 (0x9C44).
- MODBUS 40 gebruikt het commando type "Write Multiple Registers". Single registers werkt niet !

 Gebruik altijd de laatste versie van het programma Modbus Manager om het juiste adres op te zoeken / selecteren.

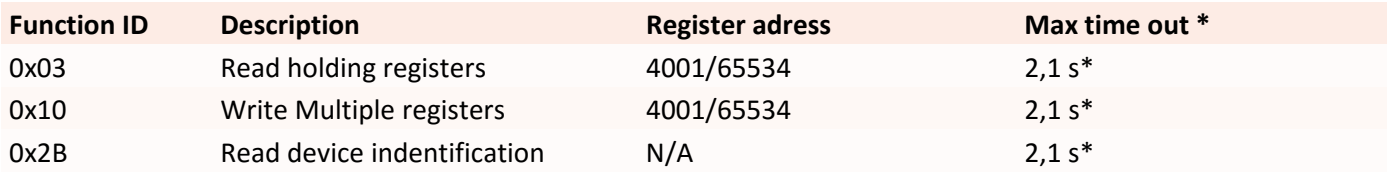

\*Alleen voor de via de 'LOG SET' toegewezen adressen geldt 0,5 s

#### **LED indicatie op de MODBUS 40 print:**

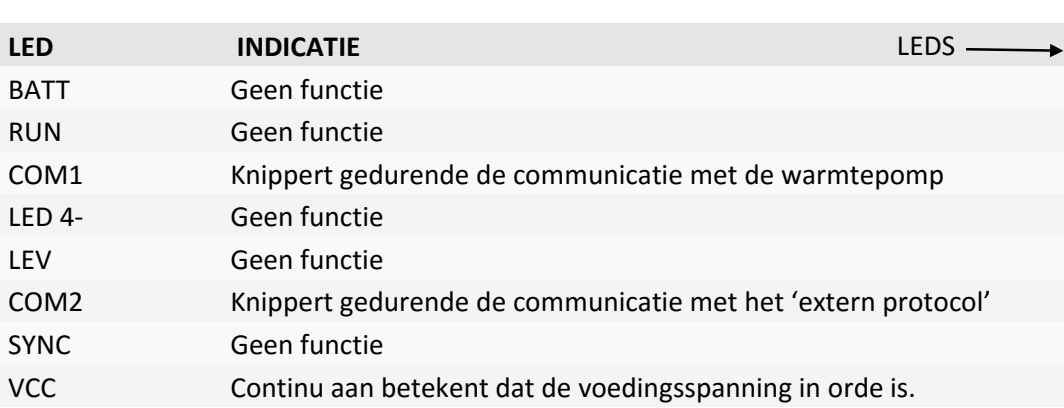

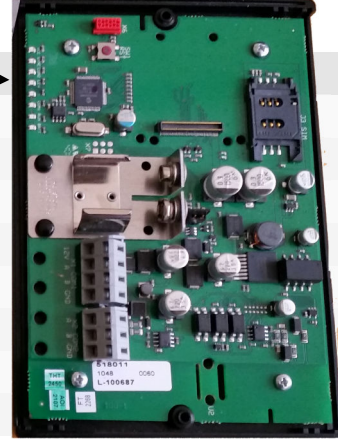

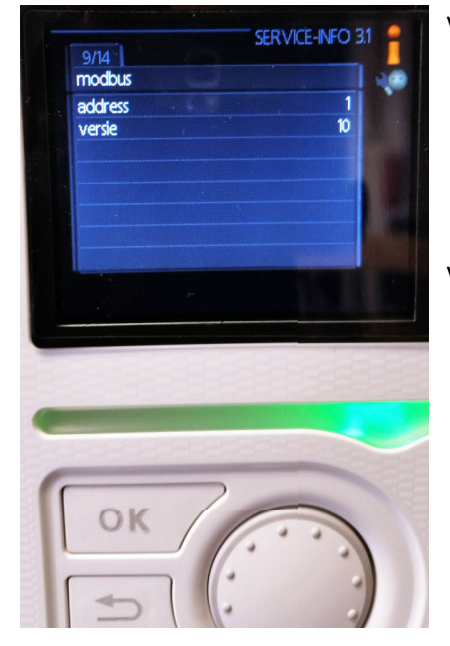

Via het display van de warmtepomp / regeling kunt u zien waar het adres modbus adres op staat en welke firmware versie de modbus heeft.

Vanaf versie 10 is het adres aan te passen In menu 5.3.11 van de warmtepomp/regeling Modbus 40

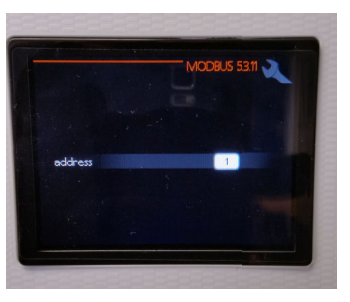

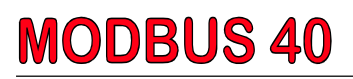

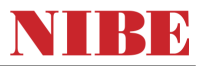

#### **Opvragen relais status PCA base: (inbedrijf signaal)**

Bij een 1145/1245 is EP 14 de enigste compressor = adres 43514 Bij een 1345 zijn er 2 compressoren EP14 (ID 43514) en EP15 (ID 43513)

Deze adressen moet je uitlezen in 'BINARY format' Dit ziet er zo uit: 0000 0000 0000 0000

0001 = compressor is aan

 $\rightarrow$  0010 = circulatiepomp afgifte is aan

0100 = bronpomp is aan

1000 = driewegklep (tapwaterbedrijf) is 'aan '

Los opvragen kan echter ook, zowel de compressor status, bronpomp status als verwarmingsmediumpomp status zijn opvraagbaar ( $0 = uit$ ,  $1 = aan$ ) (zie de modbusmanager voor het juiste ID/adres)

#### **Opvragen alarm status:**

Read : ID 45001 = 00 is geen alarm Een cijfer is het alarmnummer, bijvoorbeeld 50 = HD alarm *Let op niet alle code's vergrendelen het systeem, er zijn ook meldingen bij die zich zelf herstellen!*

#### **Interne bij-verwarming**

Interne bij-verwarming (of bij 1345 aangesloten externe bij-verwarming op intern contact) Read : ID 43091  $0 =$  uit, 1 = aan

#### **Modbus protocol voorbeeld:**

functie code: 03 = functie: Lees een of meer 'holding registers' in een rij functie code: 06 = schrijf naar 1 register functie code: 16 = schrijf naar meer registers in een rij

Communicatie voorbeeld vraag (in het Engels) :

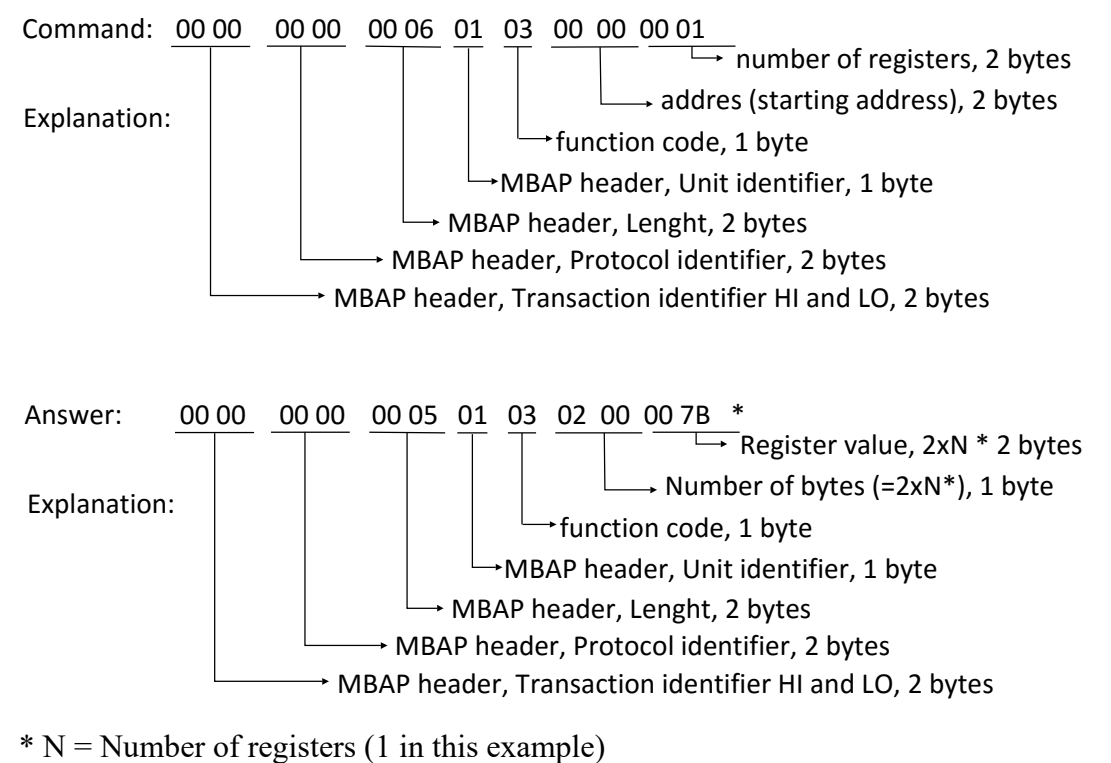

Register value =  $7B$  (hex) = 123 (dec)

# **MODBUS 40**

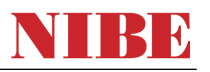

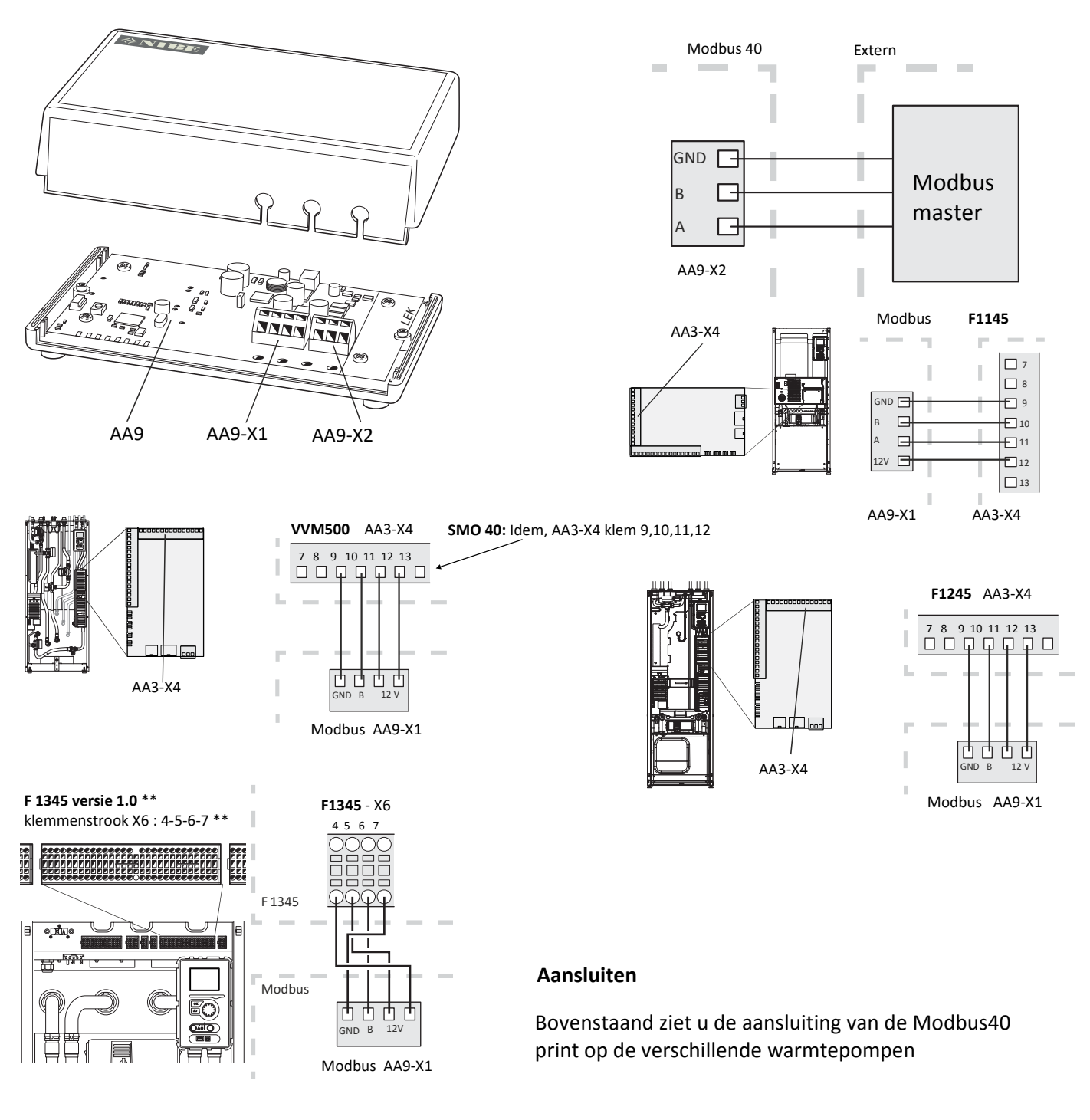

\*\*Attentie bij F **1345 versie 2.0**: klemmenstrook X10; klem 7 (12V), 8( A), 9 (B), 10 (GND) \*\*

MODBUS 40 werkt met de communicatie standaard RS485 Gebruik tussen de Modbus en de Modbus Master kabel die voor deze standaard geschikt is.

Gebruik tussen de modbus en warmtepomp afgeschermde zwakstroomkabel

Zorg altijd dat tijdens het aanbrengen of wijzigen van de bedrading de spanning van het toestel is uitgeschakeld.

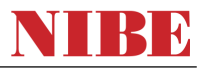

#### **Modbus Poll, korte handleiding test programma**

Modbus Poll is een software programma waarmee de bus-verbinding en communicatie getest kan worden. Dit programma wordt door veel technici gebruikt om een modbus protocol te testen. Het is via internet verkrijgbaar maar niet gratis. Naast de software is ook een verloop connector nodig USB to Serial. (Bijvoorbeeld de US-234B van Brainboxes)

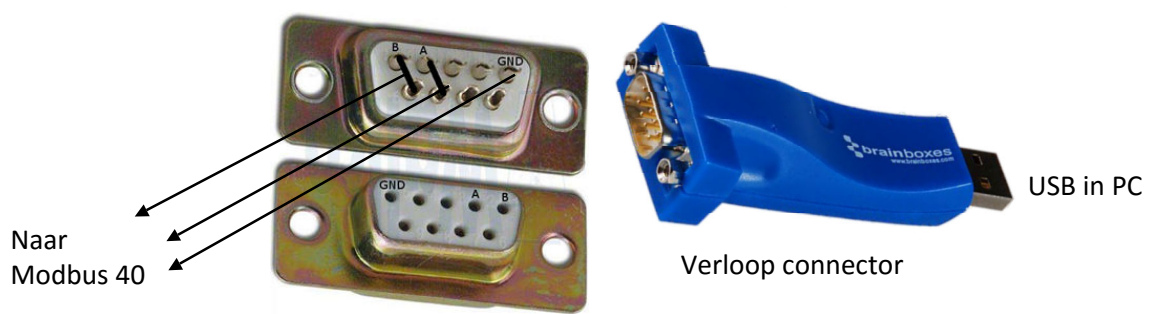

Start Modbus Poll

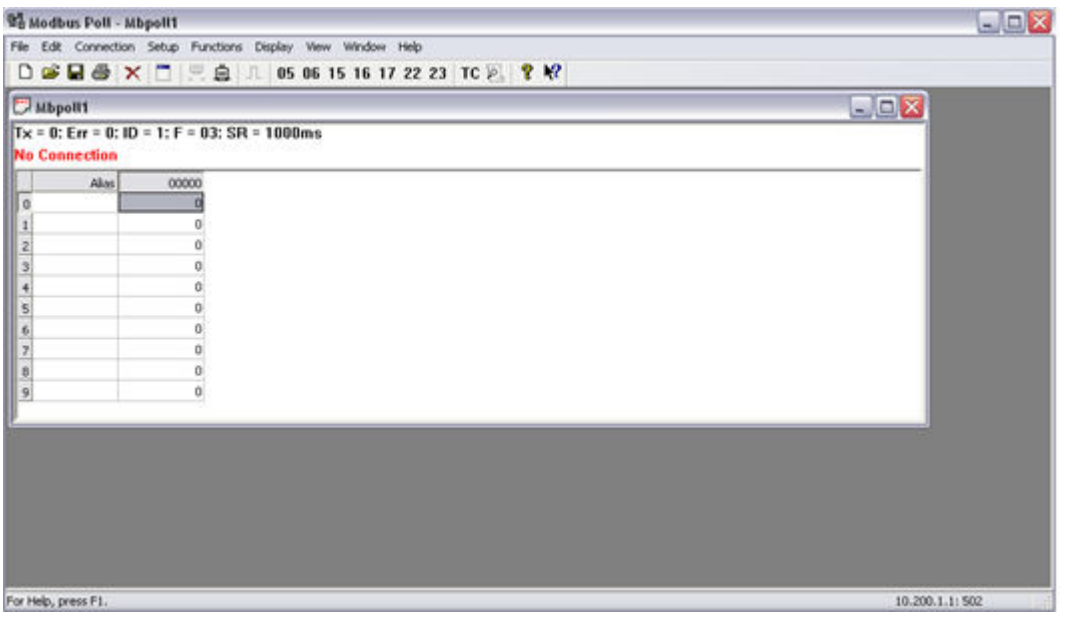

Configureer het Modbus Poll programma voor communicatie met de Modbus 40

 $\overline{\mathcal{R}}$ **Read/Write Definition** Slave ID: 1 **OK** Function: 03 Read Holding Registers (4x) > Cancel 43005 Protocol address. E.g. 40011 -> 10 Address  $\overline{1}$ Quantity Scan Rate: 2100 [ms] Apply Disable Read/Write Disabled Disable on error Read/Write Once View Rows ● 10 20 650 6100 Fit to Quantity Display: Hide Alias Columns  $\bullet$ Signed Address in Cell PLC Addresses (Base 1) Pagina 6 Versie 11-05-2016 NP

Druk F8 en je krijgt de 'read/write' definitie:

Slave ID = 1 (als voorbeeld en test)

Functie: 03 Read Holding Registers Adres: als voorbeeld 43005 Quantity: 1 (aantal adressen dat je gelijk wil ophalen) Scan Rate: 2100 ms

Ingesteld volgens linker voorbeeld ?

Klik dan OK

# **MODBUS 40**

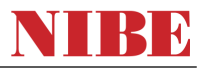

### **Connectie / Modbus Poll / test programma**

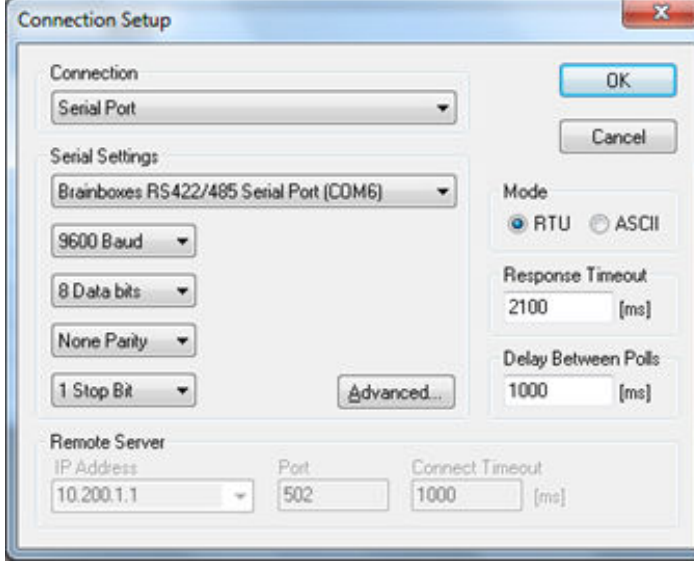

Hoe maak je de 'Brainbox' geschikt voor serial communicatie? Selecteer in je PC, via 'mijn computer' de poort:

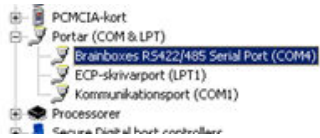

Klik dan op de andere muisknop en kies eigenschappen... … klik daar weer op 'advanced'

U ziet de juiste instellingen op deze afbeeldingen.

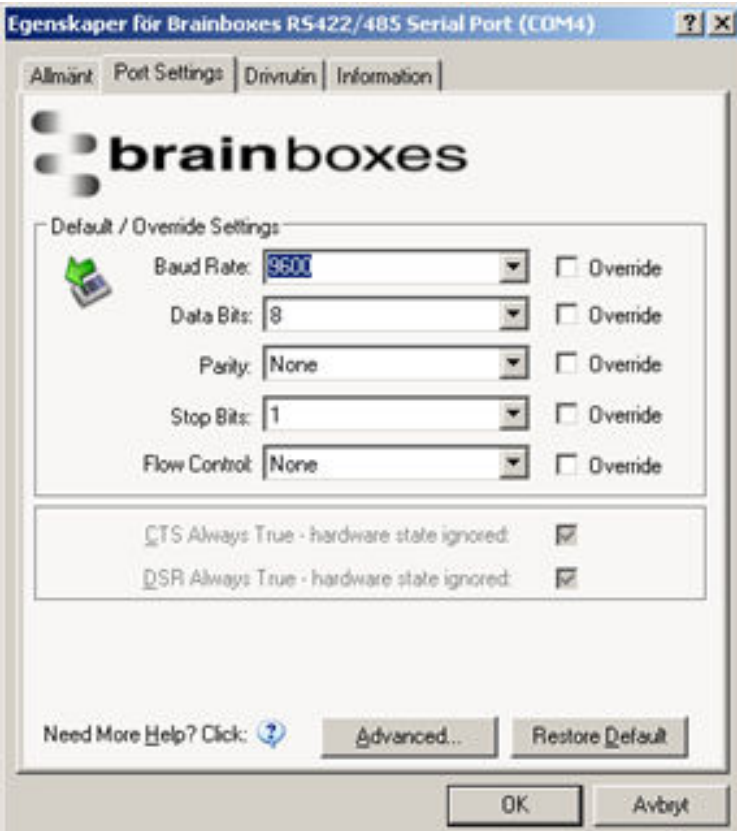

- Connection: kies Serial Port
- Serial Setings: Brainboxes Port
- 9600 Baud
- 8 Data Bits
- None Parity
- 1 Stop Bit
- Mode RTU
- Response Timeout 2100 ms
- Delay Between Polls 1000 ms

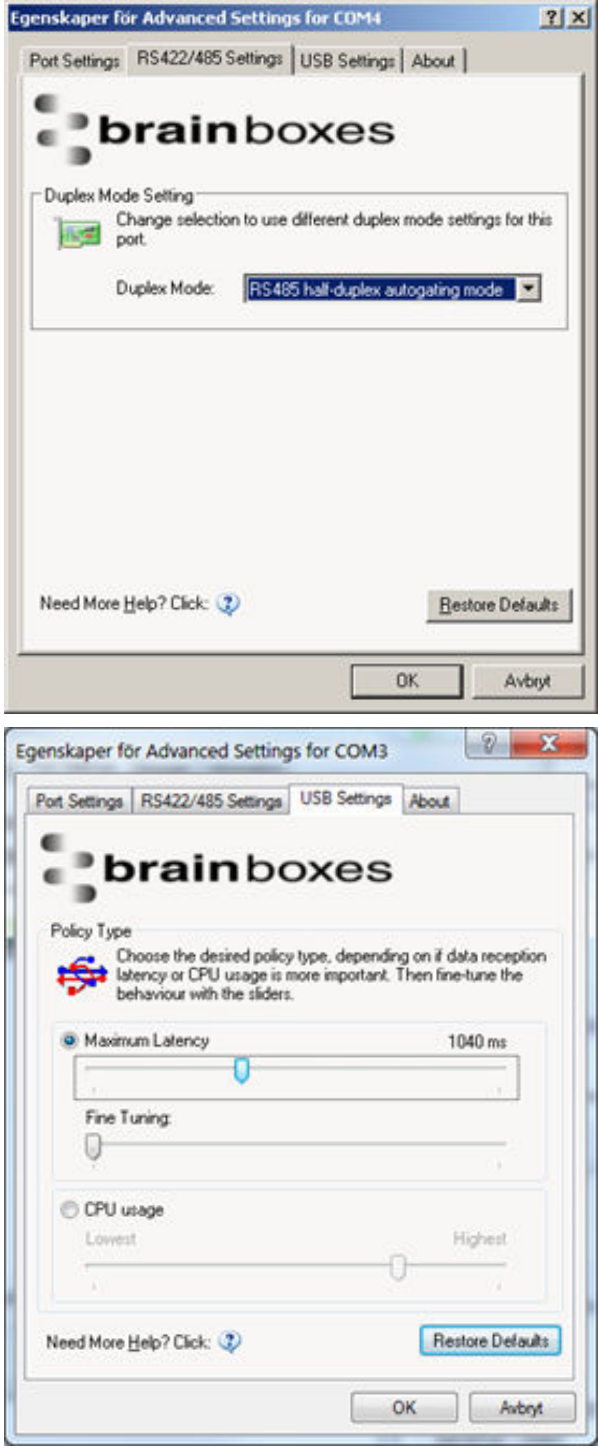

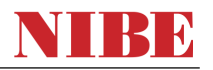

#### **Voorbeeld van 'vensters' in Modbus Poll:**

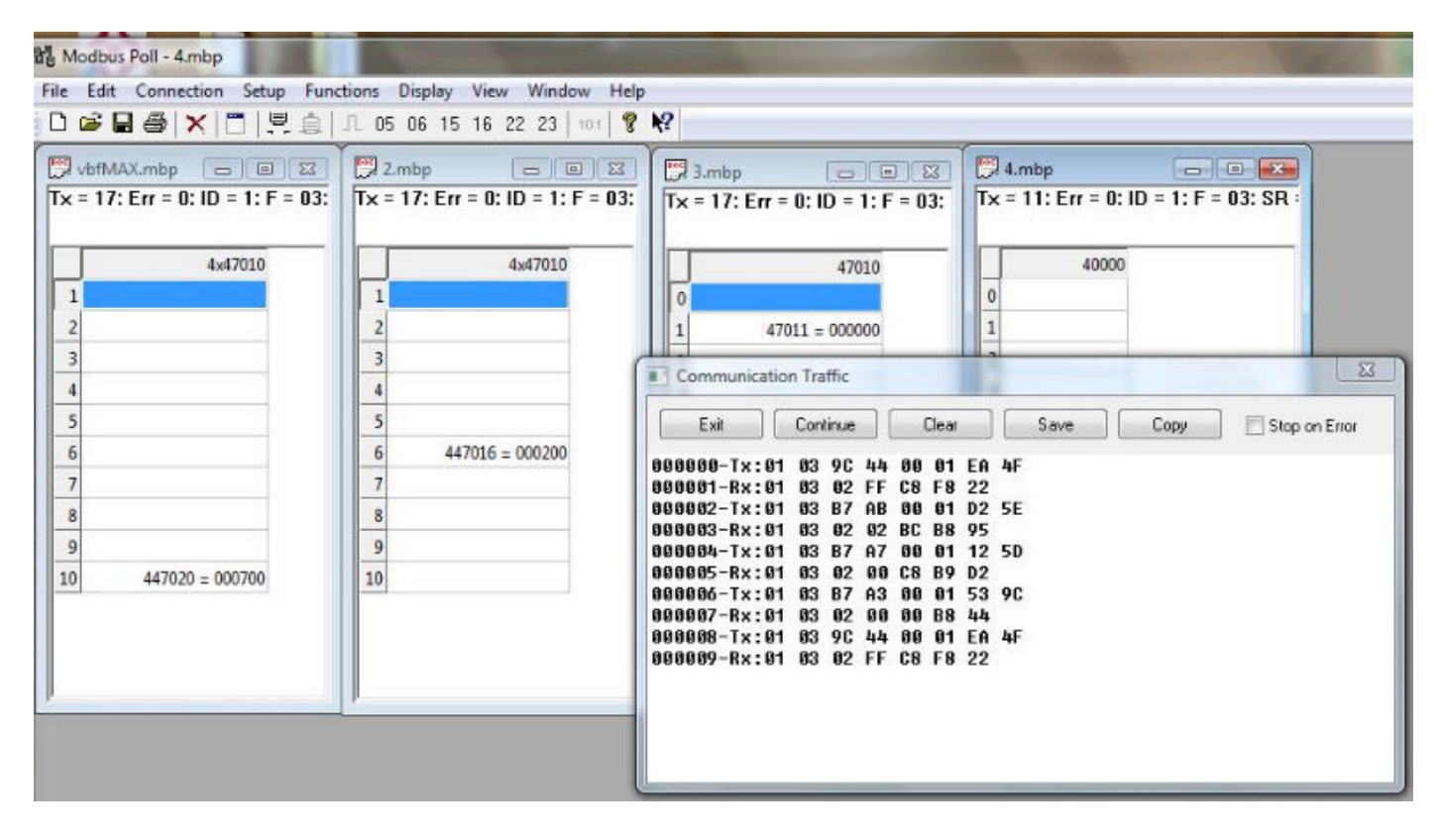